# **Kreslení elementů v Marushka Designu**

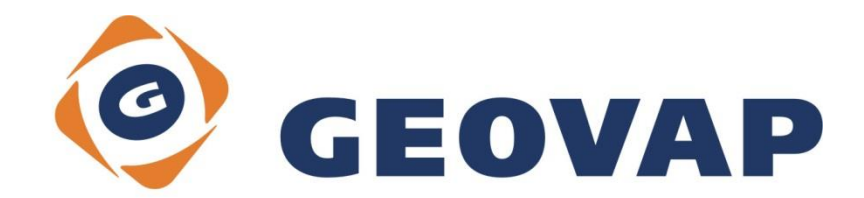

## **OBSAH**

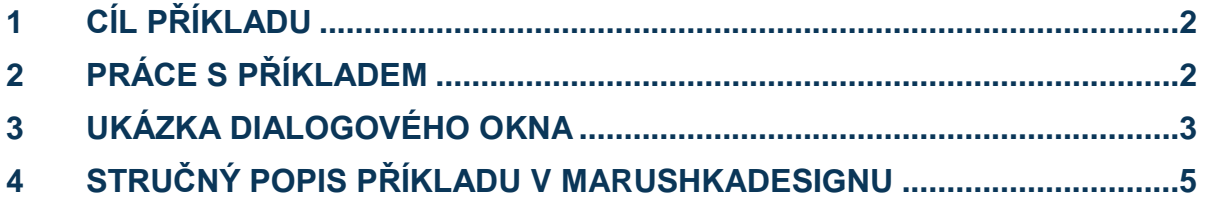

#### <span id="page-2-0"></span>**1 Cíl příkladu**

V tomto příkladu si ukážeme kreslení elementů v MarushkaDesignu. Příklad byl vytvořen ve verzi 4.0.1.0 a uvedený příklad tedy nemusí být kompatibilní se staršími verzemi.

#### <span id="page-2-1"></span>**2 Práce s příkladem**

- o Do složky **c:\MarushkaExamples\** rozbalíme obsah souboru **DrawElement\_CZ.zip**. Cílovou složku je nutné respektovat kvůli provázanosti cest s projektem. V případě umístění souborů do jiné cesty by nebylo možné s příkladem pracovat.
- o V prostředí MarushkaDesignu otevřeme projekt **DrawElement\_CZ.xml**.
- o Označíme formální vrstvy **Budovy** a **Řeka**, v kontextovém menu vybereme Data Načti vše:

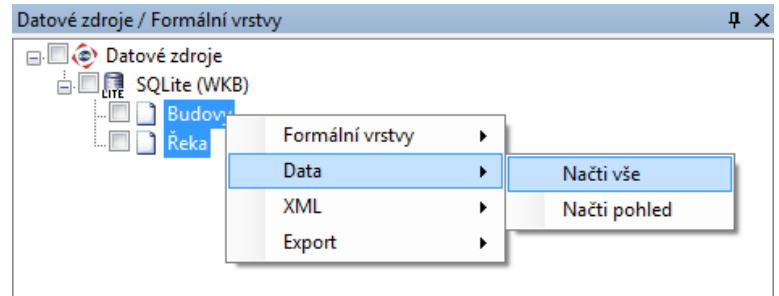

- o Zazoomujte na prvky mapy tak, aby byly všechny vidět zhruba ve středu mapového okna v nějakém rozumném měřítku, podobně jako na Obr 1.
- o V mapovém okně zvolíme zobrazit "Vše":

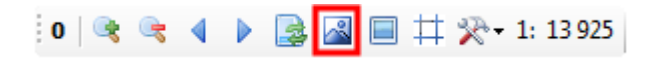

o Spustíme lokální webový server:

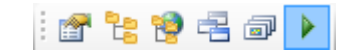

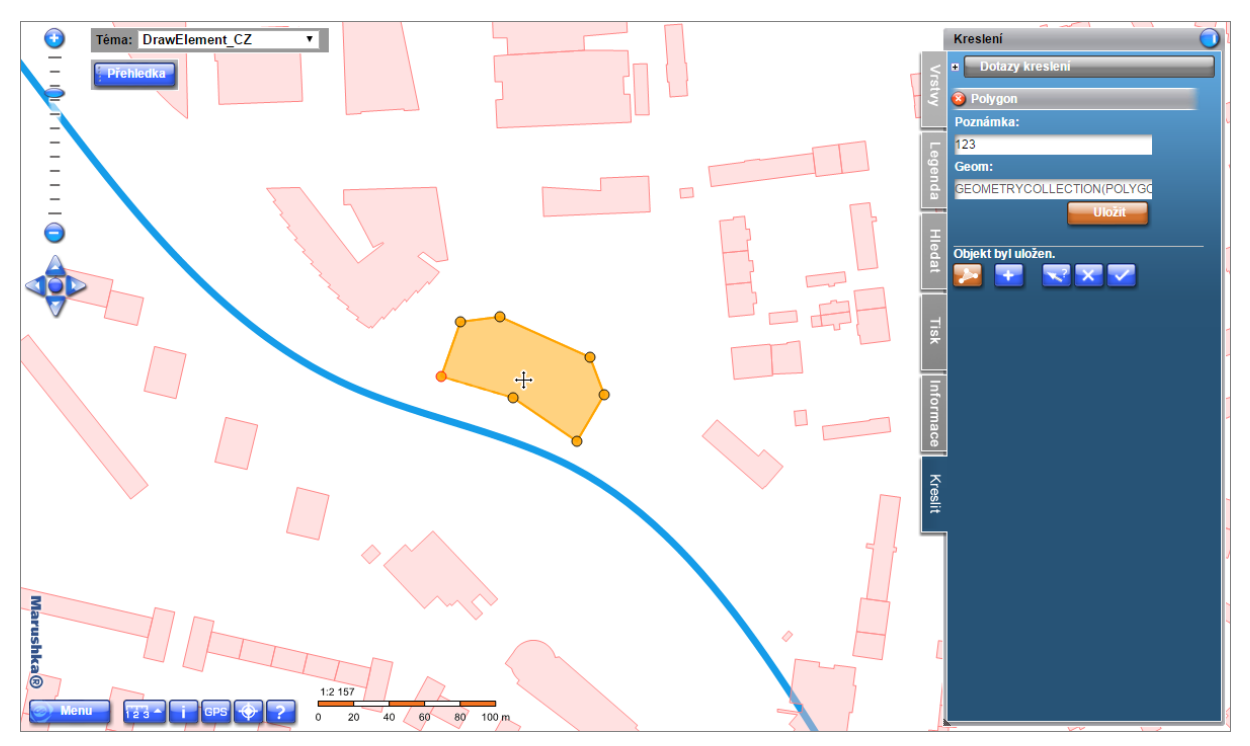

### <span id="page-3-0"></span>**3 Ukázka dialogového okna**

Obr 1: Ukázka kreslení uživatelsky definovaného polygonu v záložce Kreslit

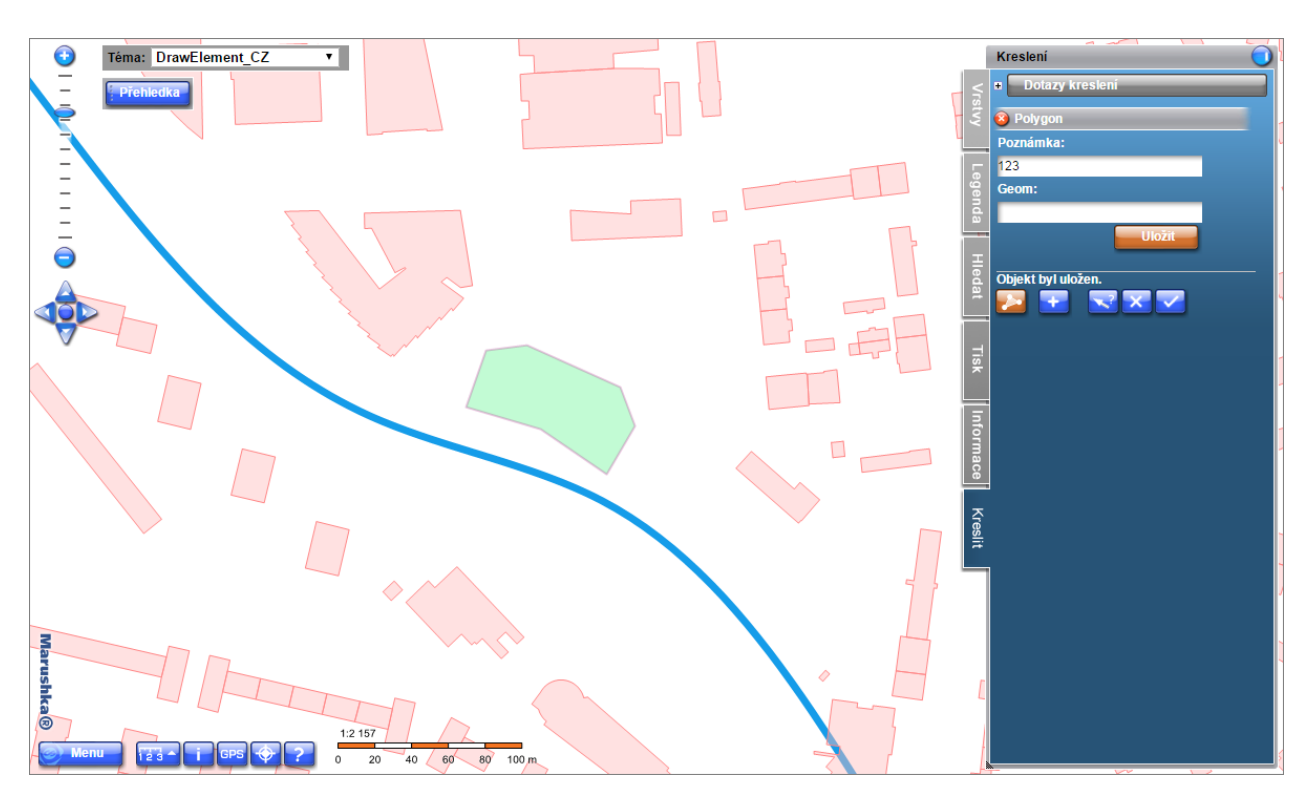

Obr 2: Polygon či jakýkoliv jiný element se uloží do databáze dle své definice v knihovně Etalonu (zde to je světle zelená barva)

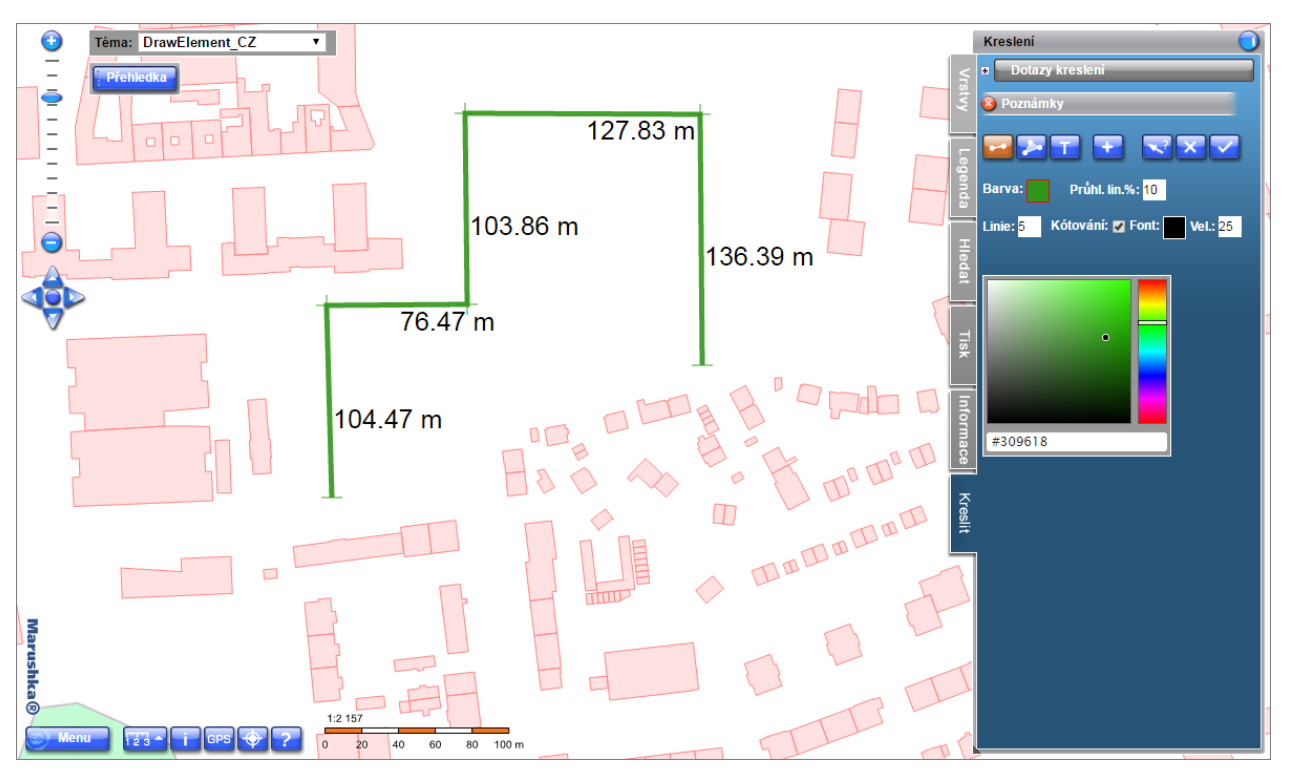

Obr 3: Ukázka kreslení poznámek – kótovaná linie

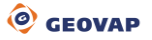

#### <span id="page-5-0"></span>**4 Stručný popis příkladu v MarushkaDesignu**

Testovací příklad obsahuje databázi v SQLite, ve které je jedna publikační vrstva. V datovém zdroji je jedna formální vrstva odkazující se na fyzickou vrstvu (databázovou tabulku). Nositelem dat je fyzická vrstva (databázová tabulka) "GS\_TABLE" a "GS\_TABLE1".

Ke správné funkčnosti potřebujeme mít vytvořené položky v knihovně Etalonů. V této knihovně nalezneme celkem 5 záznamů. Všechny tyto položky mají ve vlastnosti *ElmAttribs* nastaven atribut NOTICE, díky čemuž je možné ke kreslenému prvku přidat textovou poznámku. Vlastnost *GeomType* má vyplněny hodnoty *WKBPoint*, *WKBLineString* nebo *WKBPolygon*, podle typu kreslené položky. Vlastnost *TableName* odkazuje na jméno databázové tabulky, které je v tomto případě *GS\_TABLE*.

Projekt obsahuje několik dotazů v knihovně dotazů.

Dotaz *Kresli~Buňku* nakreslí buňku *PointGray* z knihovny buněk, dotaz *Kresli Buňku se statickým číselníkem* obsahuje statický číselník (pomocný dotaz v knihovně dotazů) *Seznam statických hodnot (Číselník buněk)*. Tento pomocný dotaz má vyplněny následující vlastnosti: *ListOfValues*, kde jsou uvedeny názvy buněk, z nichž můžeme vybírat. Dále vlastnost *QueryLV*, která odkazuje na ID rodičovského dotazu *Kresli Buňku se statickým číselníkem* a je s ním tedy tímto způsobem propojena. Nakonec je to vlastnost *QueryLVNUM*, která definuje pořadí parametru v rodičovském dotazu.

Samotný rodičovský dotaz *Kresli Buňku se statickým číselníkem* obsahuje především SQL frázi ve vlastnosti *SlqStmtTemplate*: SELECT ~(string)1~ "Notice",~(string)2~ CELLNAME. Oba parametry musí být opět definovány i ve vlastnosti *QueryParameters*.

Dále je zde trojice dotazů *Kresli Bod, Linii* nebo *Polygon*, které dovolují zakreslovat právě tyto geometrické prvky a přidat k nim textovou poznámku. Tyto dotazy mají ve vlastnosti formální vrstvy *SlqStmtTemplate* nastaven řetězec SELECT '~1~' "NOTICE", což umožňuje přidání textové poznámky. Tento parametr musí být opět definován i ve vlastnosti *QueryParameters*. Dále je zde obsažena i možnost *Kresli~Text*, pomocí které je možné k určitému referenčnímu bodu přidat text. Tento dotaz je definován stejně, jako dotaz *Kresli Bod*, ale v symbologii má zaškrtnutou volbu *Velikost fontu* s konkrétní hodnotou 5 000 v cílových jednotkách datového skladu (zde konkrétně to jsou milimetry).

Je zde obsažen i dotaz *Smaž prvek*, prostřednictvím kterého je možné vymazat jakýkoliv prvek v mapě z databáze. Po aktivování funkce *PreSelect* v menu funkčních tlačítek je možné označit prvky v prostředí lokálního webového serveru. Po kliku na vybraný prvek vyskočí nabídka dotazů, kde uživatel vybere možnost *Smaž prvek*. Tuto volbu je třeba potvrdit následným klikem na tlačítko smazat.

Posledním dotazem v knihovně dotazů je klasický informační dotaz nazvaný *Informační dotaz*, vracející informace o ID a poznámce vybraného elementu.

V prostředí lokálního webového serveru je v panelu *Kreslit* obsažena položka *Poznámky*, umožňující kreslení dočasných poznámek do mapového okna. Tyto poznámky však slouží opravdu jen jako poznámky – neukládají se totiž do databáze a po ukončení práce s projektem jsou vymazány.

Existují tři typy těchto poznámek, první z nich je dotaz *Vytvořit linii.* Linii lze nastavit barvu, průhlednost, šířku a také je zde možnost zobrazovat vzdálenosti mezi jednotlivými lomovými body (kótami) v podobě číselných hodnot. Těmto číselným hodnotám je možné nastavit také výšku a barvu zobrazeného textu.

Dalším typem poznámky je *Vytvořit mnohoúhelník*. Mnohoúhelníku je možné nastavit barvu, průhlednost plochy, průhlednost linie a šíři linie.

Třetím typem poznámky je *Vytvořit text*, umožňující vytvoření textové poznámky. Této poznámce lze nastavit barvu, průhlednost, výšku fontu a samozřejmě i text této poznámky.

Jak již bylo řečeno výše, tak tyto poznámky slouží pouze k poznamenání a neukládají se do databáze. Tyto poznámky je možné si vytisknou nebo uložit do formátu PDF či PNG.